**European Commission** 

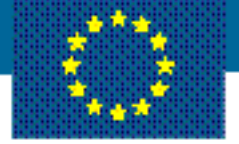

# **DEWA**

## **Database for the Evaluation of Waste Analyses**

# **- Manual -**

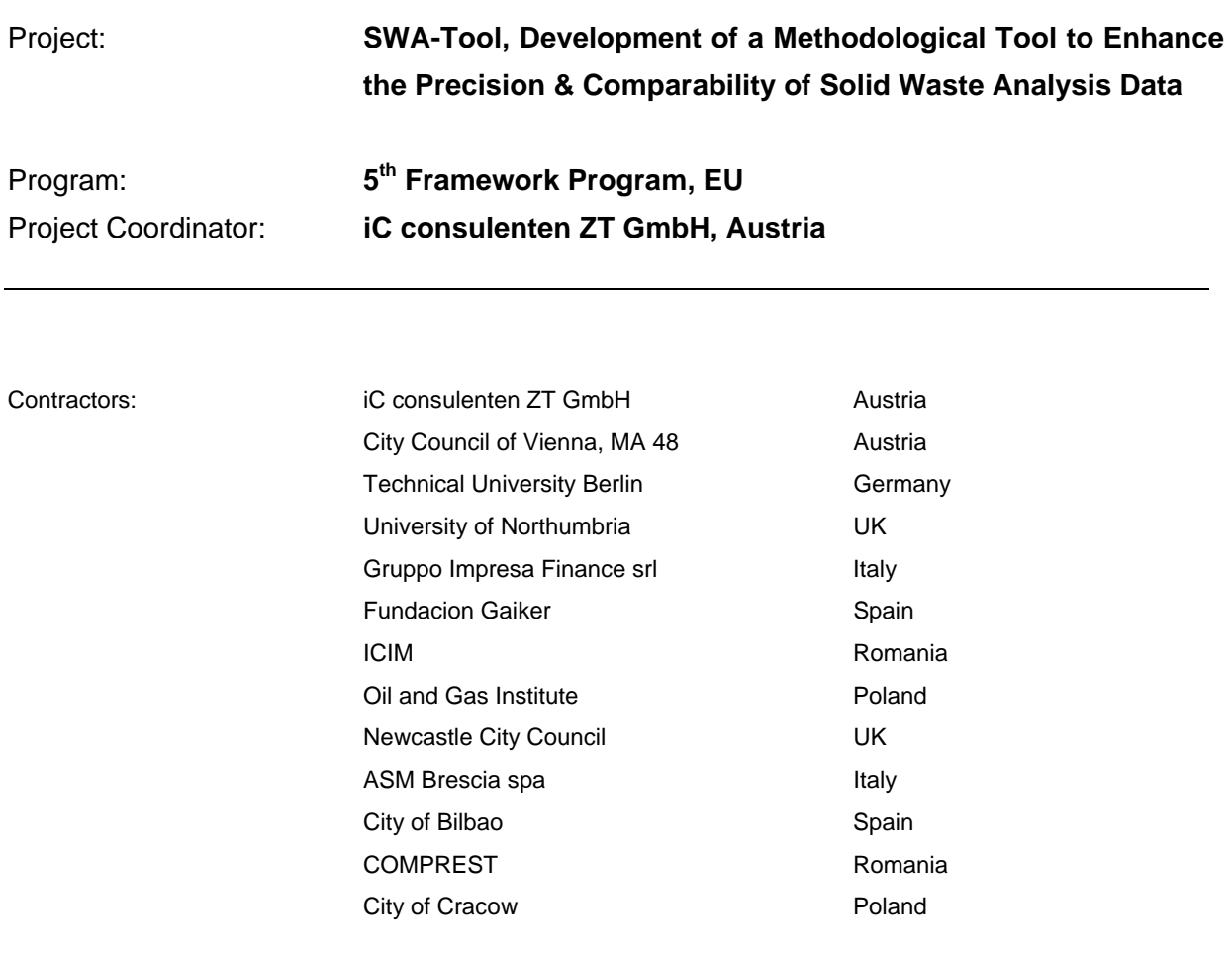

Contact: Technische Universität Berlin – ARGUS, Uwe Büll, Franklinstr. 28-29, D-10587 Berlin Phone: +49 (30) 39 80 60 0, uwe.buell@argus-statistik.de; Information available: www.wastesolutions.org www.swa-tool.net

## **Table of Contents**

Page

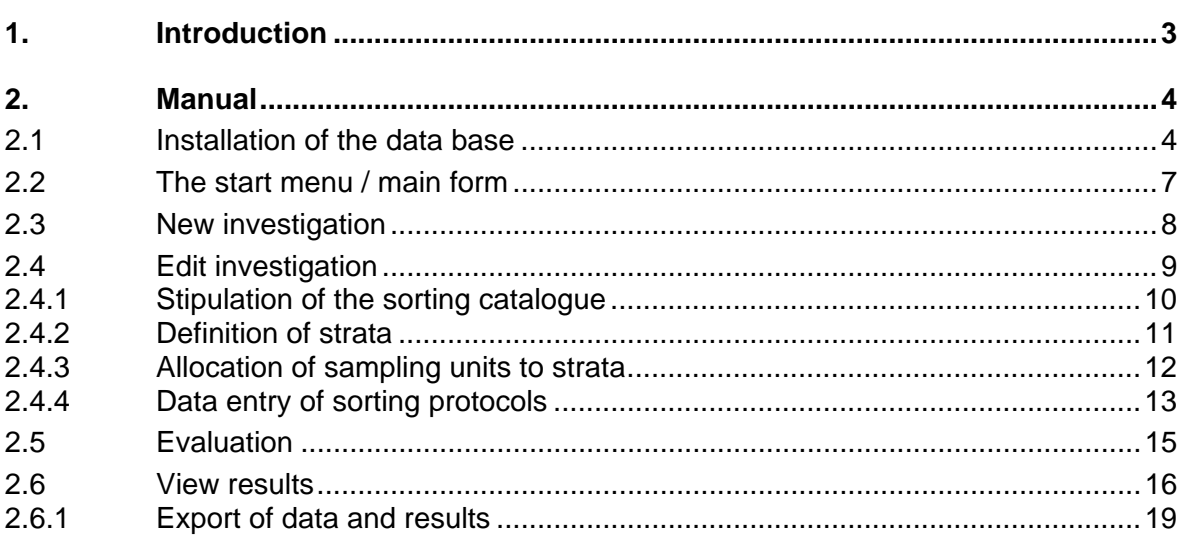

## **Table of Figures**

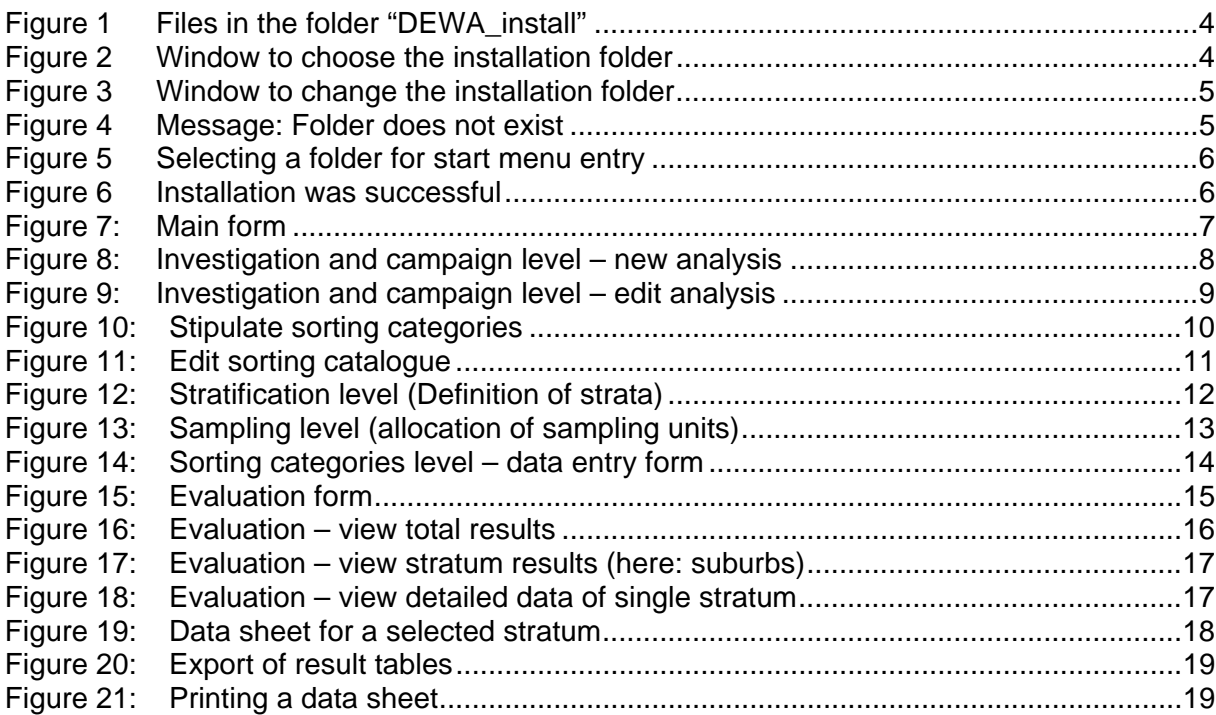

#### **1. INTRODUCTION**

The data base system DEWA – Database for the evaluation of waste analyses – has been set up within the 5th framework EU project 'Development of a methodological tool to enhance the precision and comparability of solid waste analysis data – S.W.A.-Tool'.

The database system DEWA provides practical support for the evaluation of waste analyses, according to the proposed methodology of the S.W.A.-Tool for carrying out waste analyses.

Prerequisite for the use of DEWA is that the waste analysis to be evaluated has been conducted in compliance with the S.W.A.-Tool methodology. This means in particular that the waste sample has to consist of a set of randomly selected sampling units of similar size and that sorting results are available for each sampling unit.

The data entry into DEWA follows a strict hierarchy, going more into detail step by step. The main steps are

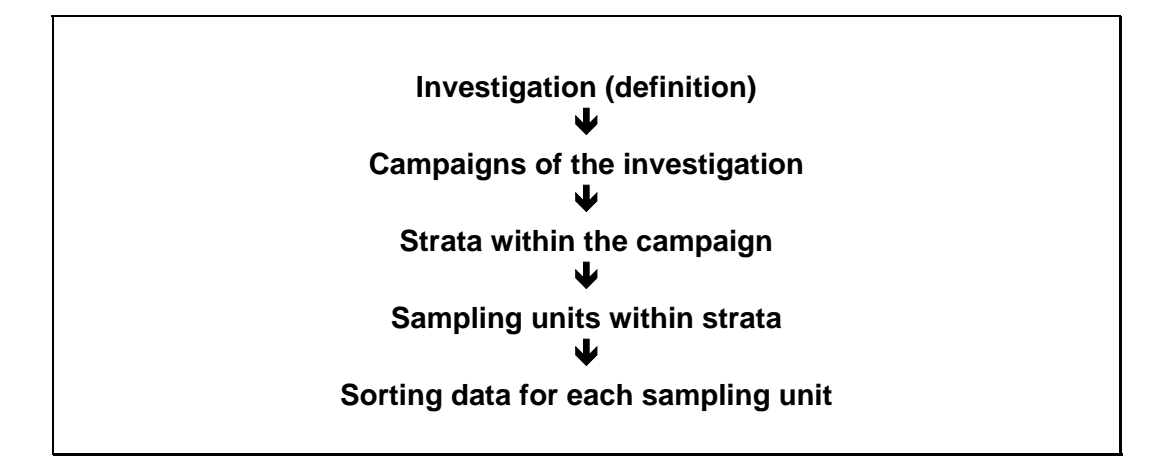

The data base system DEWA consists of four main parts:

- o New investigation
- o Edit investigation
- o Start evaluation
- o View results

In the following the DEWA data base is described in greater detail. The manual comprises the necessary information to facilitate the practical use of the DEWA data base system.

### **2. MANUAL**

#### **2.1 INSTALLATION OF THE DATA BASE**

This paragraph shows how to install the programme on your computer. For installing DEWA you have to be logged in as user with administrator rights. It is assumed here that you have received the programme on CD-ROM. On the CD-ROM there is a folder called "DEWA\_install". Please copy the whole folder onto your hard disk.

This folder contains the following files:

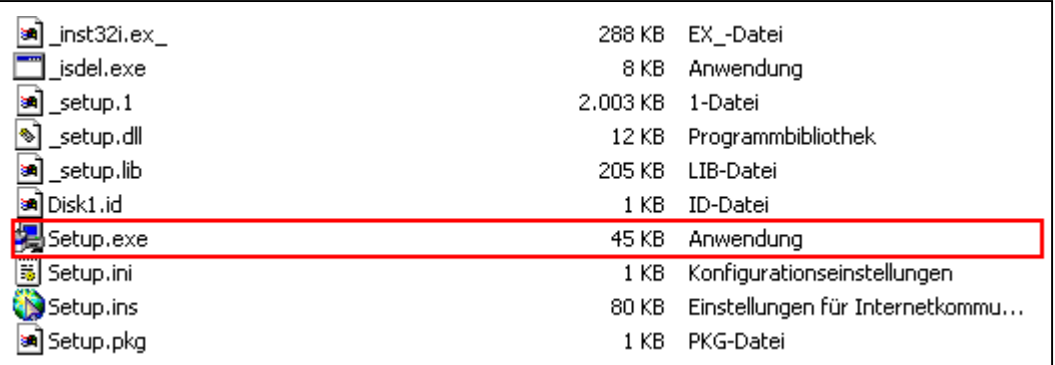

#### **Figure 1 Files in the folder "DEWA\_install"**

A double click on the file "Setup.exe" starts the installation process and the window shown in Figure 2 appears.

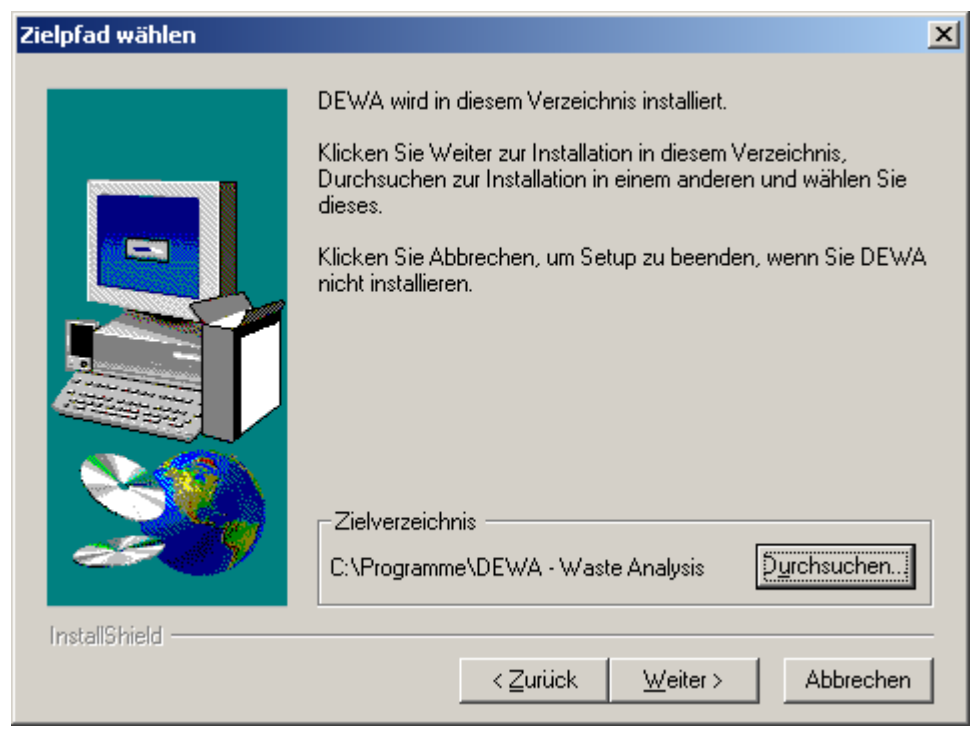

**Figure 2 Window to choose the installation folder** 

In this window you can choose the folder DEWA shall be installed in.

With a click on the button "Abbrechen", you can cancel the installation. This is also valid for all other windows described here.

In the frame labelled "Zielverzeichnis" you can see a default path, which is proposed by the programme. To accept this default path, click on the button "Weiter" (continue).

Otherwise click on the button "Durchsuchen" (search) to change the installation folder.

In this case the following window appears:

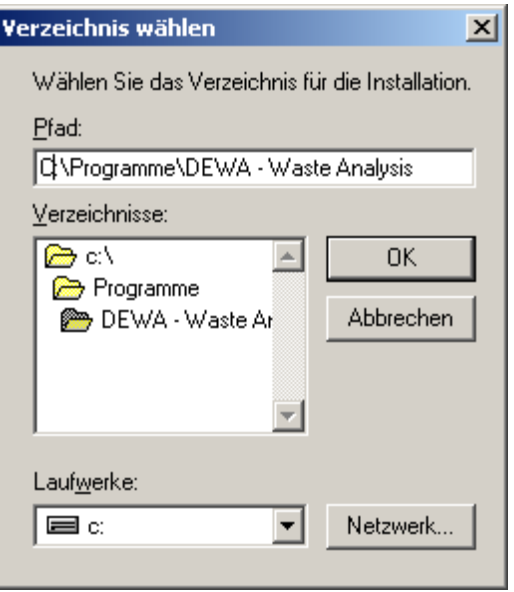

**Figure 3 Window to change the installation folder** 

After selecting a folder, click "OK". If the folder you entered is not yet existing, the window shown in Figure 4 appears.

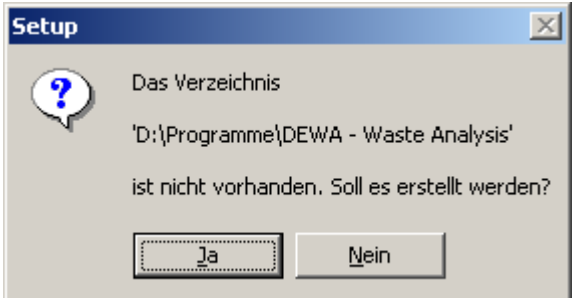

**Figure 4 Message: Folder does not exist** 

This message means that the chosen folder does not exist and will now be created. Click on "Ja" (OK) to continue. Now again the window shown in Figure 2 appears. In the frame labelled "Zielverzeichnis" you can see the path you have chosen. If you click on "Weiter" (continue) the window shown in Figure 5 appears.

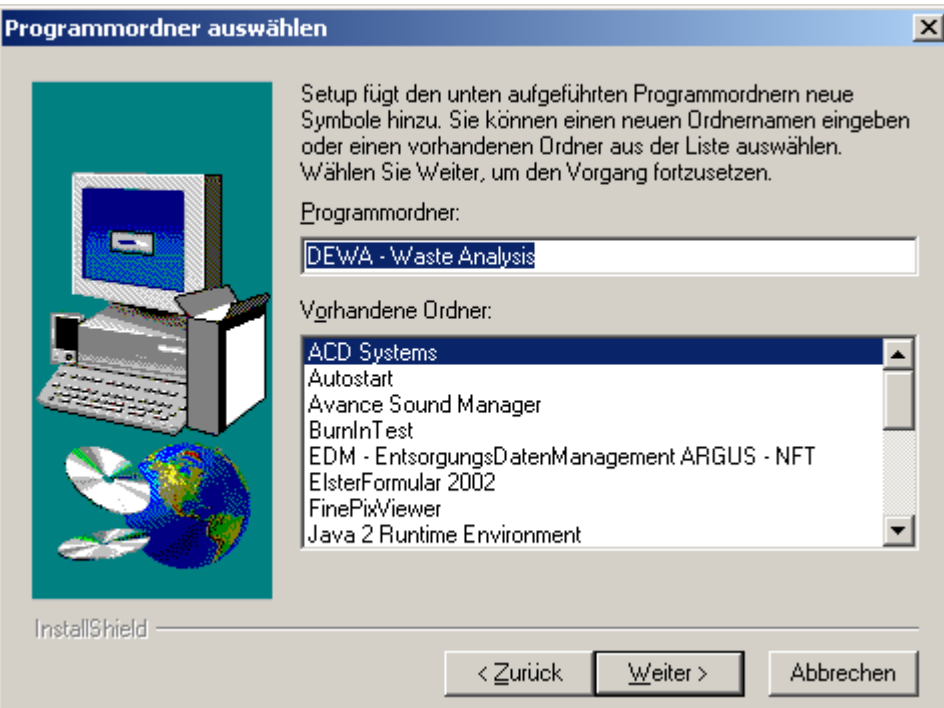

**Figure 5 Selecting a folder for start menu entry** 

Here you can select a folder in which DEWA will appear in your start menu. If you accept the default value, a new folder will be created. Alternatively you can choose a folder in the lower window.

After clicking "Weiter" (continue) the actual installation takes place. When the installation has been completed successfully, the window shown in Figure 6 appears.

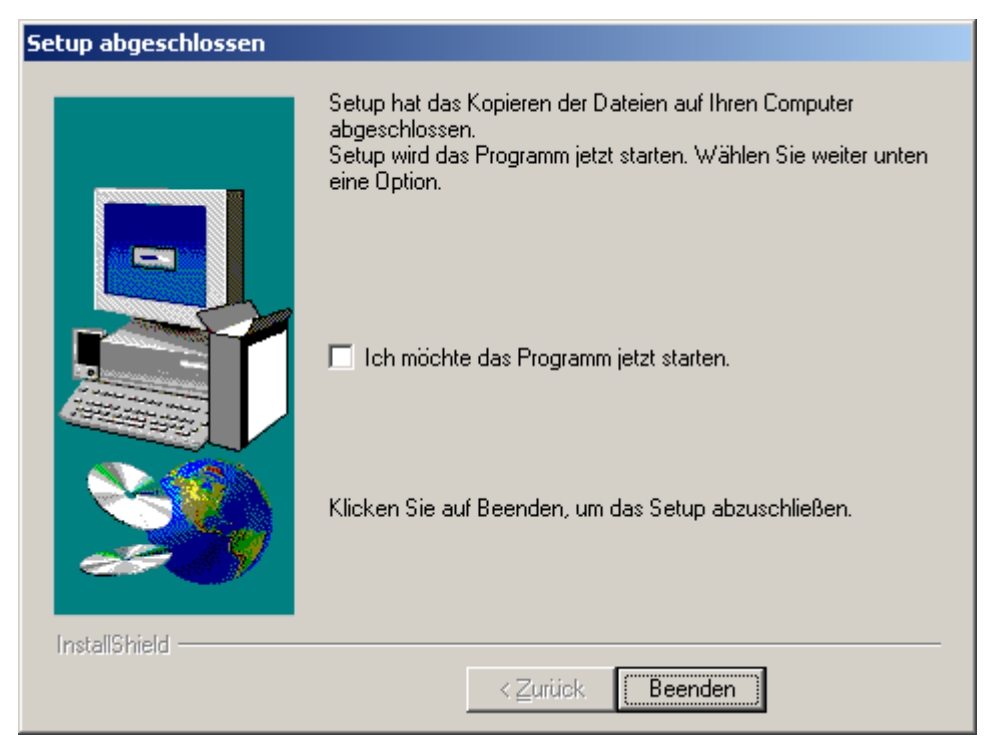

**Figure 6 Installation was successful** 

Click on "Beenden" to finish the set-up process. Now you can start DEWA from the start menu.

#### **2.2 THE START MENU / MAIN FORM**

When starting the data base, the start menu **main form** appears automatically. This is the central form from which all data base domains are accessible by buttons.

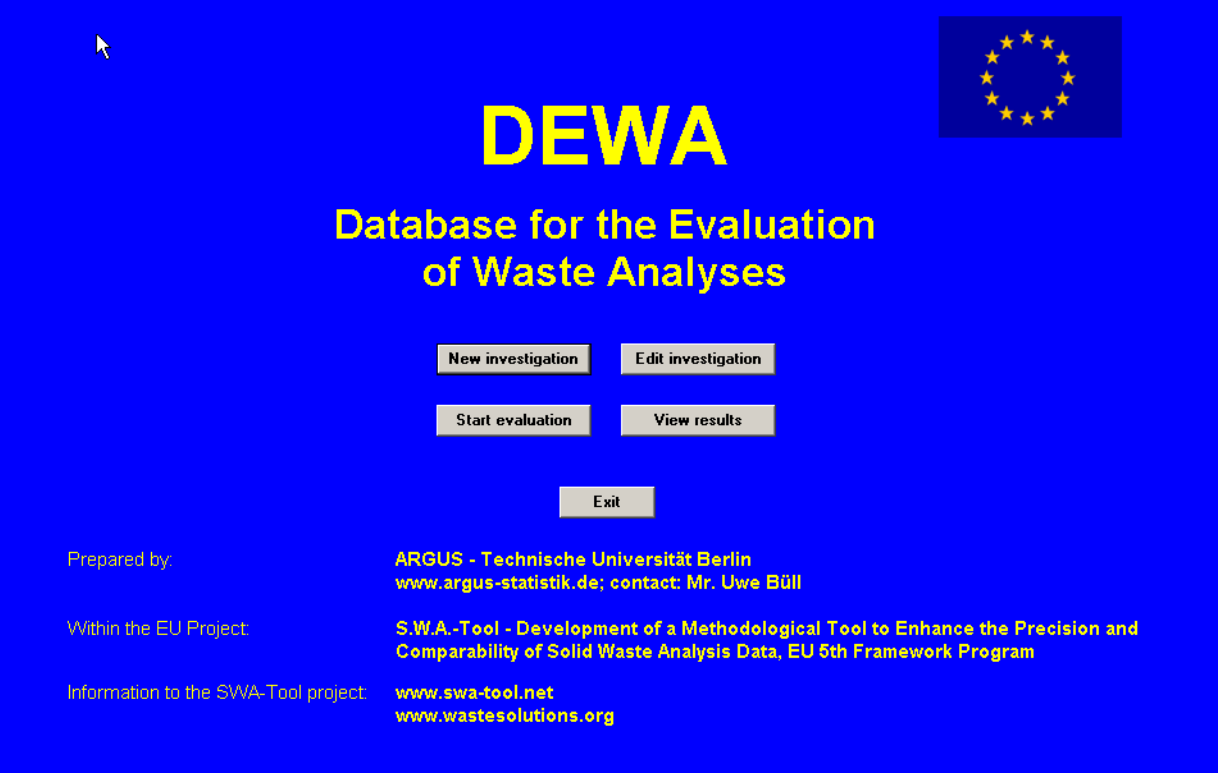

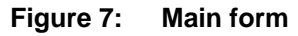

The part **'New investigation'** shall be used when a new waste analysis is to be entered in the data base.

The part **'Edit investigation'** allows changes, extensions and completions in already existing investigations.

The part **'Start evaluation'** contains the statistical calculation and evaluation.

The part **'View results'** contains tables, which show the results in a concise manner, and allows data export of the results.

By pressing the button **'Exit'** the entire programme is closed.

#### **2.3 NEW INVESTIGATION**

Pressing the button **New investigation** leads you to the 'investigation and campaign level'. This is the initial stage of **data entry for a new waste analysis**.

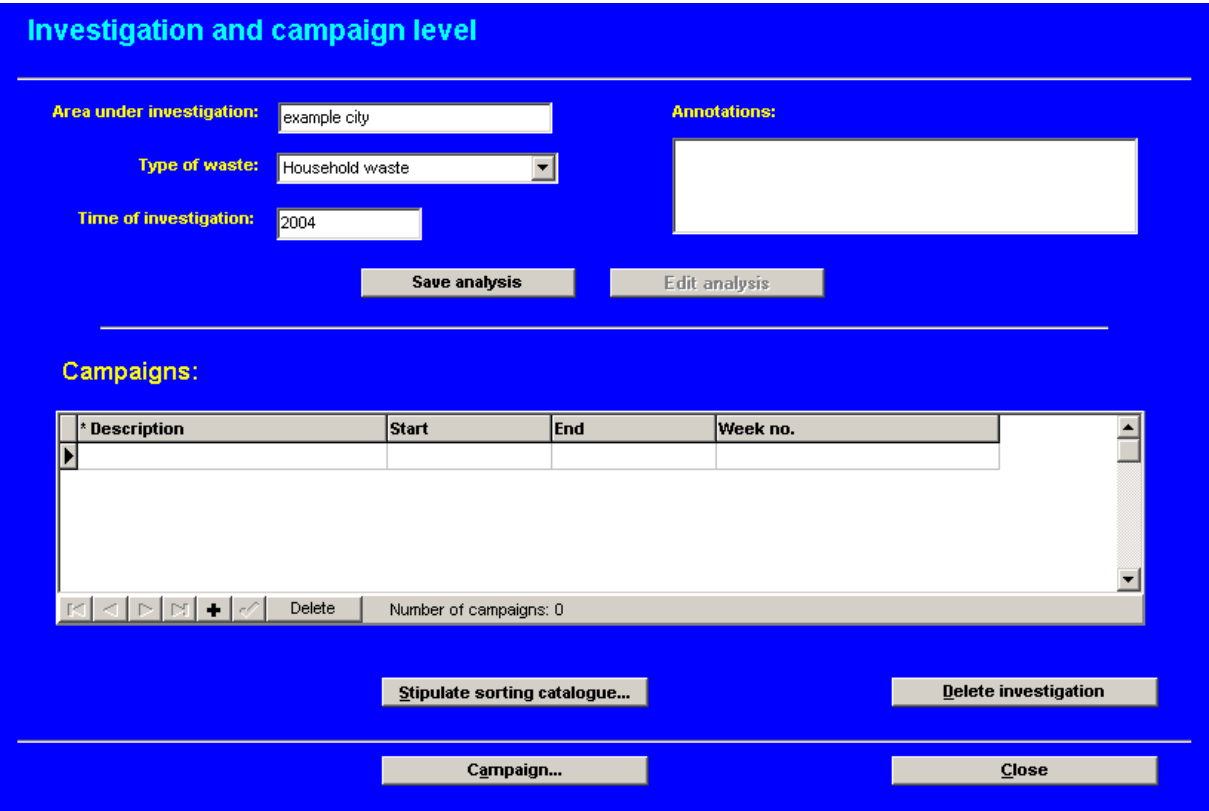

**Figure 8: Investigation and campaign level – new analysis** 

The next steps are:

Fill in the field 'Area under investigation'. Here you can fill in the name of a city or a region etc.

Fill in 'type of waste'. Here you can choose within a pre-selection between household waste, household/commercial waste and commercial waste using the combo box  $\Box$ 

Fill in 'time of investigation', e.g. 2004.

Press the button **Save analysis** to define the new analysis and enter it into the data base.

Go to the domain **'Edit investigation'**. For this, click on the button **Close** and you will return to the main form. Here, click on the button **Edit investigation** 

#### **2.4 EDIT INVESTIGATION**

This domain provides the opportunity to add or change information or data in already existing investigations.

The first step is to select one of the existing investigations in the 'search' field using the combo box  $\Box$ 

(Remark: In this example we now continue with the chronological data entry for 'example city', defining the campaign name. Of course the 'edit investigation' mode allows to edit information directly in any part of the data base.)

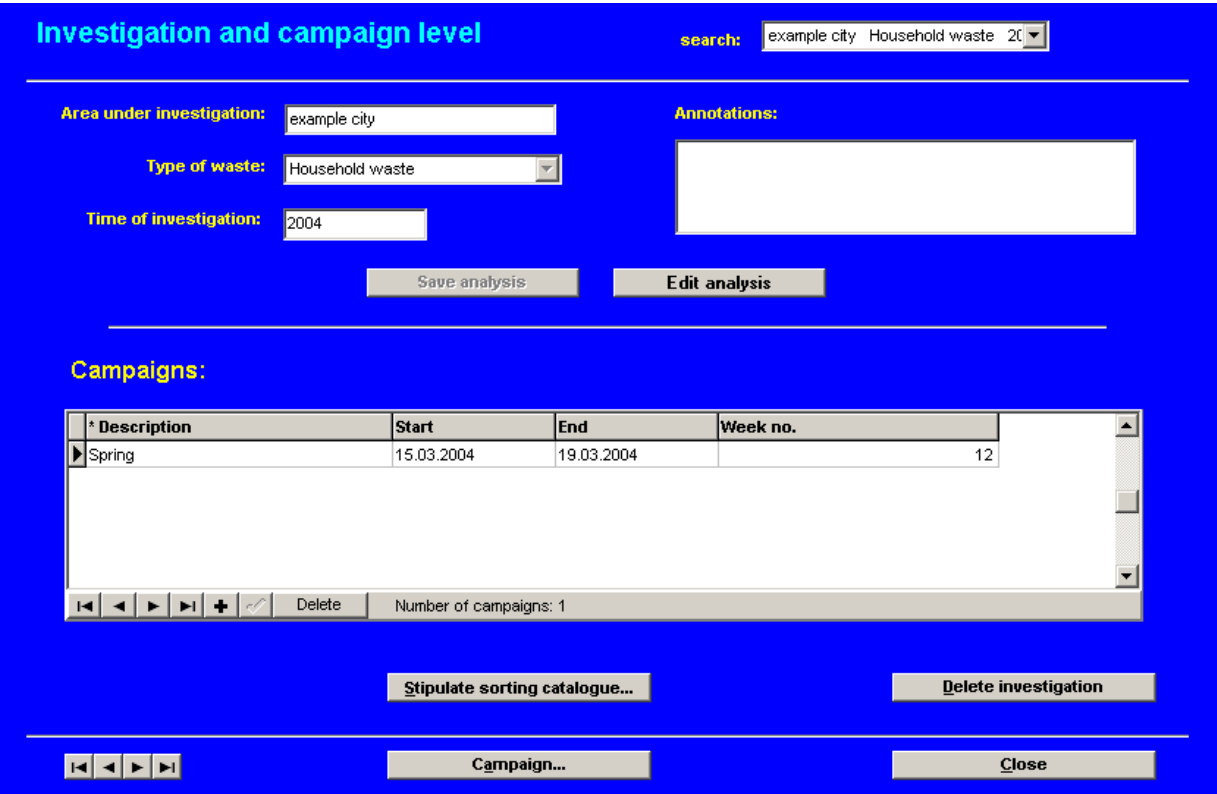

**Figure 9: Investigation and campaign level – edit analysis** 

The next step to continue the data entry is defining the name of the campaign.

Go to the table 'Campaigns' and select a season to describe the sorting campaign. The seasons can be selected using the combo box  $\Box$ . Finally confirm the data entry by clicking the button  $\leq$ 

If another campaign shall be added (e.g. summer), click on the symbol  $\pm$  and define the summer campaign using again the combo box  $\Box$ 

#### **Note:**

All fields or columns which are essential for running the evaluation are marked with an asterisk  $*$ , for example  $*$  Description . These fields or columns are obligatory.

#### **2.4.1 Stipulation of the sorting catalogue**

For the next step 'Stipulation of the sorting catalogue' (waste categories), please press the button **Stipulate sorting catalogue...** The button leads you to the following form:

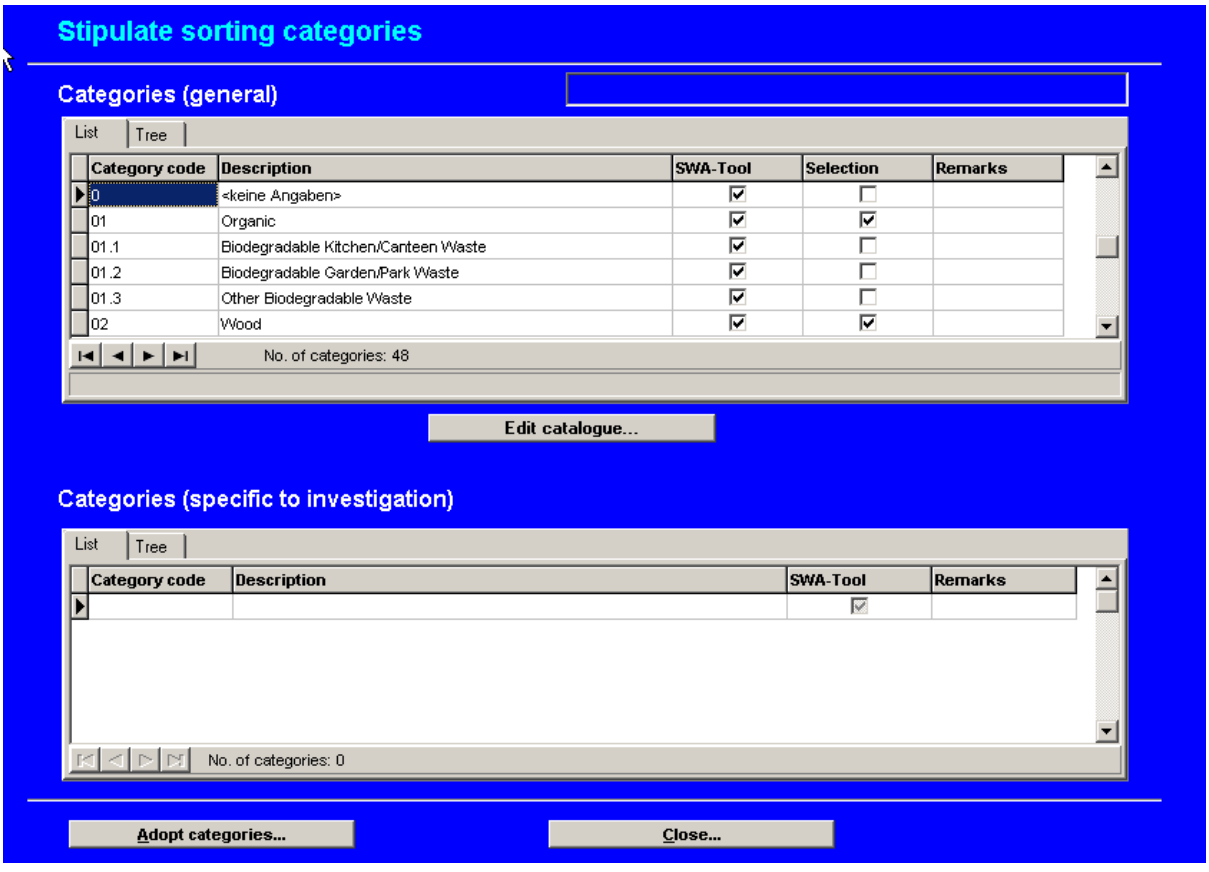

**Figure 10: Stipulate sorting categories** 

The upper table 'Categories (general)' contains the entire sorting catalogue of the S.W.A.-Tool methodology. In the column 'Selection' the desired categories can be selected for the current investigation simply by clicking in the corresponding field. The column already contains a pre-selection consisting of the main categories of the S.W.A.-Tool sorting catalogue. This main categories have a two digit code (e.g. 01 Organic). They are obligatory and cannot be deleted.

For adding S.W.A.-Tool sub-categories to the catalogue, please click on the corresponding field in the column 'Selection'. When you have finished the selection of sorting categories, press the button  $\underline{\mathbf{A}}$  dopt categories... The selected catalogue appears in the lower table 'Categories (specific to investigation)'. Now the selected catalogue is linked with the current waste analysis and ready for data entry. Click on the button  $\Box$  Close to return to the page **'Investigation and campaign level'**.

![](_page_9_Picture_105.jpeg)

![](_page_10_Picture_88.jpeg)

**Figure 11: Edit sorting catalogue** 

Define a new waste category, close the window and you will return to the form **'Stipulate sorting categories'.** Press the button **Example 2 and Adopt categories...** The selected catalogue appears in the lower table 'Categories (specific to investigation)'. Now the selected catalogue is linked with the current waste<br>analysis and ready for data entry. Click on the button **Close** to return to the analysis and ready for data entry. Click on the button page **'Investigation and campaign level'**.

#### **2.4.2 Definition of strata**

If more than one campaign is available, select the desired campaign on the form **'Investigation and campaign level'**. Then click on the button Campaign... . The click will take you to the form **'Stratification level'**. Here it is possible to define different strata (e.g. different residential structures within the area under investigation). Please note that it is obligatory to fill in the columns '\* Description' and '\* Proportion'. Figure 12 gives an example.

Fill in the applied strata and the corresponding proportions using the button  $\pm$ and confirm your data entry with the button  $\angle$ .

| <b>Stratification level</b>                                                | <b>Area under investigationt:</b><br><b>Type of waste:</b> | example city<br><b>Household waste</b>                       |   |
|----------------------------------------------------------------------------|------------------------------------------------------------|--------------------------------------------------------------|---|
|                                                                            | <b>Time of investigation:</b>                              | 2004                                                         |   |
|                                                                            | <b>Campaign:</b>                                           | Start: 15.03.2004<br>End: 19.03.2004<br><b>Spring</b>        |   |
| $\overline{\textbf{k}}$                                                    |                                                            |                                                              |   |
| * Description                                                              | * Proportion (%)                                           | Stratification criteria                                      | ∸ |
| Suburbs                                                                    |                                                            | 25 Detached, semidetached and terraced houses (with gardens) |   |
| Inner city                                                                 |                                                            | 55 Inner city area, without gardeningDD                      |   |
| Multy storey                                                               |                                                            | 20 high rising buildings, without gardening                  |   |
| $\mathbf{H}$ $\mathbf{H}$ $\mathbf{H}$ $\mathbf{H}$ $\mathbf{H}$<br>Delete | Number of strata: 3                                        |                                                              |   |
|                                                                            |                                                            |                                                              |   |
|                                                                            |                                                            |                                                              |   |

**Figure 12: Stratification level (Definition of strata)** 

The example above shows three different strata (here: residential structures), which have been investigated separately. Please note that the column '\* Proportion' must be filled in, too. The percentages of the strata stipulate the contribution of each single stratum result to the total result. The percentages must sum up to 100%.

#### **Note:**

If you do not have strata in your investigation, define one stratum anyhow (e.g. total) and link it with a proportion of 100%.

#### **2.4.3 Allocation of sampling units to strata**

After stipulating the different strata, the different sampling units have to be allocated to the corresponding strata. For this purpose, click on any stratum you like to continue with (example above: suburbs) and click on the button **Etratum...** The click leads you to the form 'Sampling level' according to the pre-selected stratum (here: suburbs). The screenshot of this form is shown overleaf.

| $\blacktriangle$ | <b>Sampling level</b>                                                                         |                                                  | Area under investigation: example city<br>Type of waste: Household waste |                         |             |                                              | Time of investigation: 2004<br><b>Campaign: Spring</b> |       |                  |
|------------------|-----------------------------------------------------------------------------------------------|--------------------------------------------------|--------------------------------------------------------------------------|-------------------------|-------------|----------------------------------------------|--------------------------------------------------------|-------|------------------|
|                  |                                                                                               |                                                  |                                                                          | <b>Stratum: Suburbs</b> |             |                                              |                                                        |       |                  |
|                  |                                                                                               | Mo. of samplin <sup>*</sup> Name of samplin Date |                                                                          | <b>Recorder</b>         |             | Gross weight Empty weight Net weight Remarks |                                                        |       | $\blacktriangle$ |
|                  |                                                                                               | $1$ sub1                                         | 16.03.2004                                                               | paul                    | 0           | 0                                            |                                                        |       |                  |
|                  |                                                                                               | $2 \times 102$                                   | 17.03.2004                                                               | paul                    | $\theta$    | 0                                            |                                                        |       |                  |
|                  |                                                                                               | $3 \mid sub3$                                    | 16.03.2004                                                               | paul                    | 0           | 0                                            |                                                        |       |                  |
|                  |                                                                                               | $4$ sub4                                         | 15.03.2004                                                               | paul                    | $\mathbf 0$ | 0                                            |                                                        |       |                  |
|                  | $\blacktriangleright$ $\blacktriangleright$ $\blacktriangleright$ $\ket{\blacktriangleright}$ | Delete                                           |                                                                          | Number of samples: 4    |             |                                              |                                                        |       | ▼                |
|                  |                                                                                               |                                                  |                                                                          |                         |             |                                              |                                                        |       |                  |
|                  |                                                                                               |                                                  |                                                                          |                         |             |                                              |                                                        |       |                  |
|                  | Sampling unit                                                                                 |                                                  |                                                                          |                         |             |                                              |                                                        | Close |                  |

**Figure 13: Sampling level (allocation of sampling units)** 

In the example above, there are four sampling units existing in the stratum 'suburbs'. Each sampling unit is clearly defined by its consecutive number and its name.

' \*No. of sampling unit' and ' \*Name of sampling unit' are obligatory columns. The remaining columns are optional for additional information.

Add the sampling units using the button  $\pm$  and confirm your data entry with the button  $\leq$ 

For the allocation of sample units to the remaining strata (here: 'inner city' and 'multi storey') you have to repeat the above described procedure: Go back to the '**Stratification level**' by pressing the button **Close**. Select another stratum, e.g. 'inner city' and click on the button  $\frac{\text{stratum}}{m}$ . Then define the sampling units for the stratum 'inner city' as described in the example above. Repeat this procedure until all available sampling units are allocated to their corresponding stratum.

#### **2.4.4 Data entry of sorting protocols**

After allocation of the sampling units to the corresponding strata, you are now ready to enter the detailed sorting results (sorting protocols) for each sampling unit. This has to be done separately for each stratum.

Carry out the following steps:

Go back to the form '**Stratification level**' and select a stratum, e.g. suburbs. Then click on the button **stratum...** and you will be on the 'Sampling level'.

Click on the button **Sampling unit...** and the form 'sorting categories level' will appear. Press the button **Paste selected categories...** to link the selected waste categories with the data entry form. Then the form **'sorting categories level'**  opens:

|      | Category code | Category name                     | * Gross weight [kg] | <b>Empty weight [kg]</b> | Net weight [kg] |  |
|------|---------------|-----------------------------------|---------------------|--------------------------|-----------------|--|
| 101  |               | Organic                           | 0                   | $\mathbf 0$              | 0               |  |
| 02   |               | Wood                              | 0                   | $\mathbf 0$              | 0               |  |
| lоз  |               | Paper and Cardboard               | 0                   | $\mathbf 0$              | 0               |  |
| lo4  |               | Plastics                          | 0                   | 0                        | 0               |  |
| 05.1 |               | Glass Container Packaging Clear   | 0                   | 0                        | 0               |  |
| 05.2 |               | Glass Container Packaging Brown   | 0                   | $\overline{0}$           | 0               |  |
| 05.3 |               | Glass Container Packaging Other   | 0                   | 0                        | 0               |  |
| 05.4 |               | Miscellaneous Non Packaging Glass | 0                   | 0                        | 0               |  |
| los  |               | Textiles                          | 0                   | 0                        | 0               |  |
| 107  |               | Metals                            | 0                   | 0                        | 0               |  |
| los  |               | Hazardous Household Waste         | 0                   | 0                        | 0               |  |
| lo9  |               | Complex Products                  | 0                   | 0                        | 0               |  |
| 10   |               | Inert                             | 0                   | 0                        | 0               |  |
| 11   |               | Other Categories                  | 0                   | 0                        | 0               |  |
| 12   |               | Fines                             | 0                   | $\Omega$                 | 0               |  |
|      |               |                                   |                     |                          |                 |  |
|      |               | Number of sorting categories: 15  |                     |                          |                 |  |

**Figure 14: Sorting categories level – data entry form** 

Figure 14 shows the empty data entry sheet for sampling unit 'sub1', belonging to the stratum 'suburbs'.

Fill in the sorting results in the columns '\*Gross weight' and 'Empty weight'. In case the empty weight is not available (because net weights for the categories have already been calculated), fill in the data in the column \*Gross weight'. The column 'Net weight' will be calculated automatically in any case.

**Note: Do not fill in any values in the column 'Net weight'.**

Once data entry for sample 'sub1' is complete, press the button  $\Box$  Glose  $\Box$ . You are now on the **'Sampling level'** again. Select the next sampling unit, e.g. sub2, and press the button **Sampling unit...** Press the button **Paste selected categories...** to link again the selected waste categories with the data entry form, then start data entry for sample 'sub2'.

Repeat this procedure for each sampling unit.

When all sampling units of one stratum are entered into the data base, go to the next stratum. The different strata are to be selected at the'**Stratification level**', different sample units are to be selected at the **'Sampling level'**.

#### **2.5 EVALUATION**

Once the data entry is complete, the evaluation can be started.

Go to the main menu (see Figure 7:Main form) and click on the button<br>
Start evaluation .

In the appearing form select the desired investigation using the combo box in the field 'Search investigation'. Afterwards select the desired campaign using the combo box in the field 'Search campaign'.

Press the button **Check plausibility...** 

After the (successful) plausibility check press the button  $\overline{\phantom{a}}$  start evaluation... and, after a short period of time, you will see the following form.

![](_page_14_Picture_63.jpeg)

**Figure 15: Evaluation form** 

#### **2.6 VIEW RESULTS**

To view the results, press the button **Close** to return to the **main form**. Here, press the button **View results** On the upper left of the screen you will find the names of all available investigations that are administered in the data base.

![](_page_15_Picture_55.jpeg)

Double click the desired investigation (here: example city 2004) and the campaign appears (here: Spring…). Click on 'Spring…' and the results for the spring campaign will be shown (see Figure 16).

| Ë<br>B.<br>圃                      |                                                          |       |                   |                                |       |      |                          |                       |
|-----------------------------------|----------------------------------------------------------|-------|-------------------|--------------------------------|-------|------|--------------------------|-----------------------|
|                                   | Results                                                  |       |                   |                                |       |      |                          |                       |
| 由 Berlin June 2004                | Information on extrapolation (Campaign)                  |       |                   |                                |       |      |                          |                       |
| 由 Crakow 2003                     |                                                          |       |                   |                                |       |      |                          |                       |
| ⊟- example city 2004              | Sampling uni Total net wei Weighted av Conf. interv. [%] |       |                   | Conf. interv. [kg]             |       |      |                          |                       |
| 白 Spring 15.03.2004 to 19.03.2004 | 11<br>668.00                                             | 62.53 | 4.29              | 2.68                           |       |      |                          |                       |
| Inner city                        |                                                          |       |                   |                                |       |      |                          |                       |
| Multy storey                      |                                                          |       |                   |                                |       |      |                          |                       |
| Suburbs                           |                                                          |       |                   |                                |       |      |                          |                       |
|                                   |                                                          |       |                   |                                |       |      |                          |                       |
|                                   | <b>Information on categories</b>                         |       |                   |                                |       |      |                          |                       |
|                                   | Categor Description                                      |       | Min [kg] Max [kg] | Weighted av [kg] Conf. interv. |       |      | Conf. interv. Percentage | Total net weight [kg] |
|                                   | $\blacktriangleright$ 01<br>Organic                      | 1.00  | 10.00             | 6.06                           | 40.18 | 2,43 | 9.69                     | 64.00                 |
|                                   | 02<br>Wood                                               | 2,00  | 6,00              | 3,45                           | 27,87 | 0,96 | 5.52                     | 37,00                 |
|                                   | 03<br>Paper and Cardboard                                | 1.00  | 6.00              | 4.91                           | 14.15 | 0.70 | 7.86                     | 47.00                 |
|                                   | 04<br>Plastics                                           | 0.00  | 8,00              | 3,73                           | 58,06 | 2,17 | 5.97                     | 43,00                 |
|                                   | 05<br>Glass                                              | 10,00 | 28,00             | 19,52                          | 16.63 | 3,24 | 31,21                    | 188,00                |
|                                   | 05.1<br>Glass Container Packaging                        | 1.00  | 8.00              | 5,08                           | 32,85 | 1,67 | 8.12                     | 46,00                 |
|                                   | 05.2<br>Glass Container Packaging                        | 2.00  | 9.00              | 6,08                           | 21.44 | 1,30 | 9,73                     | 58,00                 |
|                                   | 05.3<br>Glass Container Packaging                        | 2.00  | 8.00              | 4.87                           | 36.44 | 1.77 | 7.78                     | 49,00                 |
|                                   | 05.4<br>Miscellaneous Non Packad                         | 1,00  | 5,00              | 3,49                           | 37,39 | 1,30 | 5,58                     | 35,00                 |
|                                   | 06<br>Textiles                                           | 1.00  | 5.00              | 2.60                           | 47.78 | 1.24 | 4.15                     | 30.00                 |
|                                   | 07<br>Metals                                             | 1,00  | 7,00              | 4,05                           | 36,46 | 1,48 | 6.48                     | 39,00                 |
|                                   | 08<br>Hazardous Household Was                            | 1.00  | 5.00              | 1.95                           | 39.24 | 0,77 | 3.12                     | 22,00                 |
|                                   | 09<br><b>Complex Products</b>                            | 1,00  | 8.00              | 3,18                           | 24.84 | 0.79 | 5.08                     | 46.00                 |
|                                   | 10<br>Inert                                              | 2.00  | 6.00              | 4,27                           | 16.37 | 0.70 | 6.82                     | 45.00                 |
|                                   | 11<br>Other Categories                                   | 1.00  | 9.00              | 3,36                           | 30.89 | 1,04 | 5.37                     | 45,00                 |
|                                   | 12<br>Fines                                              | 1,00  | 9.00              | 5.45                           | 20,67 | 1.13 | 8,72                     | 62,00                 |
|                                   |                                                          |       |                   |                                |       |      |                          |                       |

**Figure 16: Evaluation – view total results** 

If you double click on 'Spring' the available strata are shown. Select one of the strata (click) and the following form appears.

| 罰<br>B<br>H                       |                          |                                        |                    |               |               |              |                |               |                                            |                                                                                                    |               |               |
|-----------------------------------|--------------------------|----------------------------------------|--------------------|---------------|---------------|--------------|----------------|---------------|--------------------------------------------|----------------------------------------------------------------------------------------------------|---------------|---------------|
|                                   |                          |                                        |                    |               |               |              |                |               |                                            |                                                                                                    |               |               |
|                                   | Results   Details        |                                        |                    |               |               |              |                |               |                                            |                                                                                                    |               |               |
| Berlin June 2004<br>田             |                          | Information on extrapolation (Stratum) |                    |               |               |              |                |               |                                            |                                                                                                    |               |               |
| Fi- Crakow 2003                   |                          | Sampling uni Total net wei Mean [kg]   |                    | Min [kg]      | Max [kg]      |              | Stand, dev.    |               | Var. coeff. [% Var. coeff. m Conf. interv. | Conf. interv.                                                                                                    |               |               |
| example city 2004<br>Ėŀ           |                          | 218,00<br>4                            | 54.50              |               | 50.00         | 61.00        | 4.80           | 8.80          | 4.40                                       | 12,21                                                                                                    | 6.66          |               |
| 白 Spring 15,03,2004 to 19,03,2004 |                          |                                        |                    |               |               |              |                |               |                                            |                                                                                                    |               |               |
| Inner city<br>Multy storey        |                          |                                        |                    |               |               |              |                |               |                                            |                                                                                                    |               |               |
| Suburbs                           |                          |                                        |                    |               |               |              |                |               |                                            |                                                                                                    |               |               |
|                                   |                          | <b>Information on categories</b>       |                    |               |               |              |                |               |                                            |                                                                                                    |               |               |
|                                   |                          |                                        |                    |               |               |              |                |               |                                            |                                                                                                    |               |               |
|                                   |                          | Catego Description                     | Mean [kg] Min [kg] |               |               |              |                |               |                                            | [Max [kg]] Stand, dev. Var. coeff. [2] Var. coeff. r] Conf. interv. [2] Conf. interv. [kg] Percentag Total net wei |               |               |
|                                   | $\blacktriangleright$ 01 | Organic                                | 6.50               | 4.00          | 10.00         | 2.52         | 38.72          | 19.36         | 53.74                                      | 3.49                                                                                                    | 11.93         | 26.00         |
|                                   | lo2                      | Wood                                   | 2.75               | 2.00          | 4.00          | 0.96         | 34,82          | 17,41         | 48,32                                      | 1,33                                                                                                    | 5.05          | 11,00         |
|                                   | lоз<br>lo4               | Paper and Cardboa                      | 3,25               | 1,00          | 5,00          | 2.06         | 63.43          | 31,72         | 88,04                                      | 2,86                                                                                                    | 5,96          | 13,00         |
|                                   | los                      | Plastics                               | 5.00               | 2.00<br>10.00 | 8.00<br>15.00 | 2.45<br>2.45 | 48.99          | 24.49         | 68.00                                      | 3.40<br>3.40                                                                                                    | 9.17          | 20.00         |
|                                   | 05.                      | Glass<br>Glass Container Pai           | 13.00<br>2.25      | 1,00          | 3,00          | 0,96         | 18.84          | 9,42<br>21,28 | 26,15                                      | 1,33                                                                                                    | 23,85<br>4,13 | 52,00         |
|                                   | 05.2                     | Glass Container Par                    | 5.00               | 2.00          | 6.00          | 2.00         | 42,55<br>40.00 | 20.00         | 59,06<br>55,52                             | 2.78                                                                                                    | 9.17          | 9,00<br>20.00 |
|                                   | 05.3                     | Glass Container Pal                    | 3.00               | 2.00          | 4.00          | 0.82         | 27.22          | 13.61         | 37.78                                      | 1.13                                                                                                    | 5.50          | 12.00         |
|                                   | 05.4                     | Miscellaneous Non                      | 2.75               | 1.00          | 4.00          | 1.50         | 54.55          | 27,27         | 75,71                                      | 2,08                                                                                                    | 5.05          | 11,00         |
|                                   | 06                       | Textiles                               | 3.25               | 1.00          | 5,00          | 1.71         | 52,55          | 26,27         | 72.94                                      | 2.37                                                                                                    | 5,96          | 13,00         |
|                                   | loz                      | Metals                                 | 2.00               | 2.00          | 2.00          | 0.00         | 0.00           | 0.00          | 0.00                                       | 0.00                                                                                                    | 3.67          | 8.00          |
|                                   | 108                      | Hazardous Househ                       | 1.00               | 1.00          | 1.00          | 0.00         | 0.00           | 0.00          | 0,00                                       | 0.00                                                                                                    | 1.83          | 4.00          |
|                                   | los                      | Complex Products                       | 4,25               | 2.00          | 5,00          | 1,50         | 35,29          | 17,65         | 48,99                                      | 2,08                                                                                                    | 7,80          | 17,00         |
|                                   | 10                       | Inert                                  | 3.00               | 2.00          | 5.00          | 1.41         | 47.14          | 23,57         | 65.43                                      | 1.96                                                                                                    | 5.50          | 12.00         |
|                                   | 11                       | Other Categories                       | 3.50               | 1.00          | 6,00          | 2,38         | 68,01          | 34,01         | 94,40                                      | 3,30                                                                                                    | 6,42          | 14,00         |
|                                   | 12                       | Fines                                  | 7.00               | 5.00          | 9,00          | 1.83         | 26,08          | 13,04         | 36,20                                      | 2,53                                                                                                    | 12,84         | 28,00         |
|                                   |                          |                                        |                    |               |               |              |                |               |                                            |                                                                                                    |               |               |

**Figure 17: Evaluation – view stratum results (here: suburbs)** 

If you click on  $|\overline{D}$ <sub>etails</sub>], the single values (raw data) of the sampling units are shown.

| EXIT<br>B.<br>團                                     |                                              |                 |                  |      |      |
|-----------------------------------------------------|----------------------------------------------|-----------------|------------------|------|------|
|                                                     | Details<br>Results                           |                 |                  |      |      |
| <br>直∘ Berlin June 2004                             | Cross-classified table of the sampling units |                 |                  |      |      |
| 由 Crakow 2003                                       | Category                                     | sub1            | sub <sub>2</sub> | sub3 | sub4 |
| 白 example city 2004                                 | 01 Organic                                   | 10 <sub>1</sub> | 6                | 6    | 4    |
| 白 Spring 15.03.2004 to 19.03.2004<br>--- Inner city | 02 Wood                                      | 3               | 4                | 2    | 2    |
| -- Multy storey                                     | 03 Paper and                                 | 2               | 1                | 5    | 5    |
| Suburbs                                             | 04 Plastics                                  | 5               | 5                | 2    | 8    |
|                                                     | 05 Glass                                     | 15              | 10               | 12   | 15   |
|                                                     | 05.1 Glass Col                               | 3               | 1                | 3    | 2    |
|                                                     | 05.2 Glass Col                               | 6               | 2                | 6    | 6    |
|                                                     | 05.3 Glass Col                               | 4               | 3                | 2    | 3    |
|                                                     | 05.4 Miscellan                               | 2               | 4                |      | 4    |
|                                                     | 06 Textiles                                  | 3               | 5                | 4    |      |
|                                                     | 07 Metals                                    | 2               | 2                | 2    | 2    |
|                                                     | 08 Hazardous                                 | 1               | 1                |      |      |
|                                                     | 09 Complex Pr                                | 5               | 2                | 5    | 5    |
|                                                     | 10 Inert                                     | 2               | 5                | 2    | 3    |
|                                                     | 11 Other Cated                               | 2               | 1                | 5    | 6    |
|                                                     | 12 Fines                                     | 5               | 8                | 6    | 9    |
|                                                     |                                              |                 |                  |      |      |

**Figure 18: Evaluation – view detailed data of single stratum** 

A click on the symbol  $\Box$  opens the data sheet for the selected stratum or for the total result. The following figure shows the results for the stratum 'suburbs' during the spring campaign in example city.

![](_page_17_Picture_54.jpeg)

**Figure 19: Data sheet for a selected stratum** 

Press the button **the state of the main menu form.** 

#### **Note:**

All calculated and specified confidence intervals are related to a **95% confidence level**, according to the S.W.A.-Tool methodology

#### **2.6.1 Export of data and results**

It is possible to export the result tables and the detail tables to another application (e.g. MS Word, MS Excel etc.).

Select the desired table with the button marked in Figure 20 or alternatively with the mouse. Press the shortcut Ctrl C (copy) and paste it (Ctrl V) in the file of your choice.

| EXIT<br>B.<br>圃<br>4              |                                                                                                 |         |                           |          |          |               |       |      |                                                    |               |  |  |
|-----------------------------------|-------------------------------------------------------------------------------------------------|---------|---------------------------|----------|----------|---------------|-------|------|----------------------------------------------------|---------------|--|--|
| 모 Berlin June 2004                |                                                                                                 | Results |                           |          |          |               |       |      |                                                    |               |  |  |
| Crakow 2003<br>田                  |                                                                                                 |         |                           |          |          |               |       |      |                                                    |               |  |  |
| example city 2004<br>Ė            | Information on extrapolation (Campaign)<br>Sampling uni Total net wei Weighted av Conf. interv. |         |                           |          |          |               |       |      |                                                    |               |  |  |
| 白 Spring 15.03.2004 to 19.03.2004 |                                                                                                 |         |                           |          |          | Conf. interv. |       |      |                                                    |               |  |  |
| - Inner city<br>Multy storey      |                                                                                                 |         | 668.00<br>11              | 62,53    | 4,29     | 2,68          |       |      |                                                    |               |  |  |
| - Suburbs                         |                                                                                                 |         |                           |          |          |               |       |      |                                                    |               |  |  |
|                                   |                                                                                                 |         |                           |          |          |               |       |      |                                                    |               |  |  |
|                                   |                                                                                                 |         |                           |          |          |               |       |      |                                                    |               |  |  |
|                                   |                                                                                                 |         | Information on categories |          |          |               |       |      |                                                    |               |  |  |
|                                   |                                                                                                 |         | Category d Description    | Min [kg] | Max [kg] |               |       |      | Weighted av Conf. interv. Conf. interv. Percentage | Total net wei |  |  |
|                                   |                                                                                                 |         | Organic                   | 1,00     | 10,00    | 6,06          | 40,18 | 2,43 | 9,69                                               | 64,00         |  |  |
|                                   |                                                                                                 | 02      | Wood                      | 2,00     | 6.00     | 3.45          | 27.87 | 0.96 | 5.52                                               | 37.00         |  |  |
|                                   |                                                                                                 | 03      | Paper and Cardboa         | 1,00     | 6,00     | 4,91          | 14,15 | 0.70 | 7,86                                               | 47.00         |  |  |
|                                   |                                                                                                 | 04      | Plastics                  | 0,00     | 8.00     | 3.73          | 58,06 | 2.17 | 5,97                                               | 43,00         |  |  |
|                                   |                                                                                                 | 05      | Glass                     | 10,00    | 28.00    | 19,52         | 16,63 | 3,24 | 31,21                                              | 188,00        |  |  |
|                                   |                                                                                                 | 05.1    | Glass Container Pai       | 1,00     | 8,00     | 5.08          | 32,85 | 1.67 | 8.12                                               | 46.00         |  |  |
|                                   |                                                                                                 | 05.2    | Glass Container Pai       | 2,00     | 9,00     | 6,08          | 21,44 | 1,30 | 9,73                                               | 58,00         |  |  |
|                                   |                                                                                                 | 05.3    | Glass Container Par       | 2,00     | 8.00     | 4,87          | 36,44 | 1,77 | 7,78                                               | 49,00         |  |  |
|                                   |                                                                                                 | 05.4    | Miscellaneous Non         | 1.00     | 5,00     | 3.49          | 37,39 | 1,30 | 5,58                                               | 35,00         |  |  |
|                                   |                                                                                                 | 06      | Textiles                  | 1,00     | 5,00     | 2,60          | 47,78 | 1,24 | 4,15                                               | 30,00         |  |  |
|                                   |                                                                                                 | 107     | Metals                    | 1,00     | 7.00     | 4.05          | 36,46 | 1,48 | 6.48                                               | 39,00         |  |  |
|                                   |                                                                                                 | 08      | Hazardous Househ          | 1.00     | 5,00     | 1.95          | 39.24 | 0.77 | 3.12                                               | 22.00         |  |  |
|                                   |                                                                                                 | 09      | <b>Complex Products</b>   | 1,00     | 8,00     | 3,18          | 24,84 | 0,79 | 5,08                                               | 46,00         |  |  |
|                                   |                                                                                                 | 10      | Inert                     | 2,00     | 6.00     | 4,27          | 16,37 | 0,70 | 6,82                                               | 45,00         |  |  |
|                                   |                                                                                                 | 11      | Other Categories          | 1,00     | 9.00     | 3,36          | 30,89 | 1,04 | 5,37                                               | 45,00         |  |  |
|                                   |                                                                                                 | 12      | Fines                     | 1,00     | 9.00     | 5,45          | 20,67 | 1,13 | 8,72                                               | 62,00         |  |  |

**Figure 20: Export of result tables** 

In addition it is possible to print the data sheets. Open the desired data sheet form with the button  $\left[\mathbb{R}\right]$ , and then click on the printer button. After printing you may close the form with the button **Schließen** 

| 圓 |    |                | 80) | $\blacksquare$ $\mathfrak{S}$ ( | Schließen |       |      |                                                             |        |                                                                          |                                 |  |
|---|----|----------------|-----|---------------------------------|-----------|-------|------|-------------------------------------------------------------|--------|--------------------------------------------------------------------------|---------------------------------|--|
|   |    |                |     |                                 |           |       |      |                                                             |        | example city Household waste 2004; Campaign: Spring; Stratum: Inner city |                                 |  |
|   |    | Percents (55%) |     | Sampling units: 3               |           |       |      | Stratification criteria: Inner city area, without gardening |        |                                                                          |                                 |  |
|   |    | Category       |     |                                 | Min.      | Max   | Mean | Stand, dev.                                                 | VC (%) |                                                                          | VCM (%) Conf. int. (%) Conf. ii |  |
|   | 01 | Organic        |     |                                 | 4,00      | 10,00 | 6,33 | 3,21                                                        | 50,76  | 29,30                                                                    | 93                              |  |
|   | 02 | Wood           |     |                                 | 3,00      | 5,00  | 3,67 | 1,15                                                        | 31,49  | 18,18                                                                    | 57,85                           |  |

**Figure 21: Printing a data sheet**